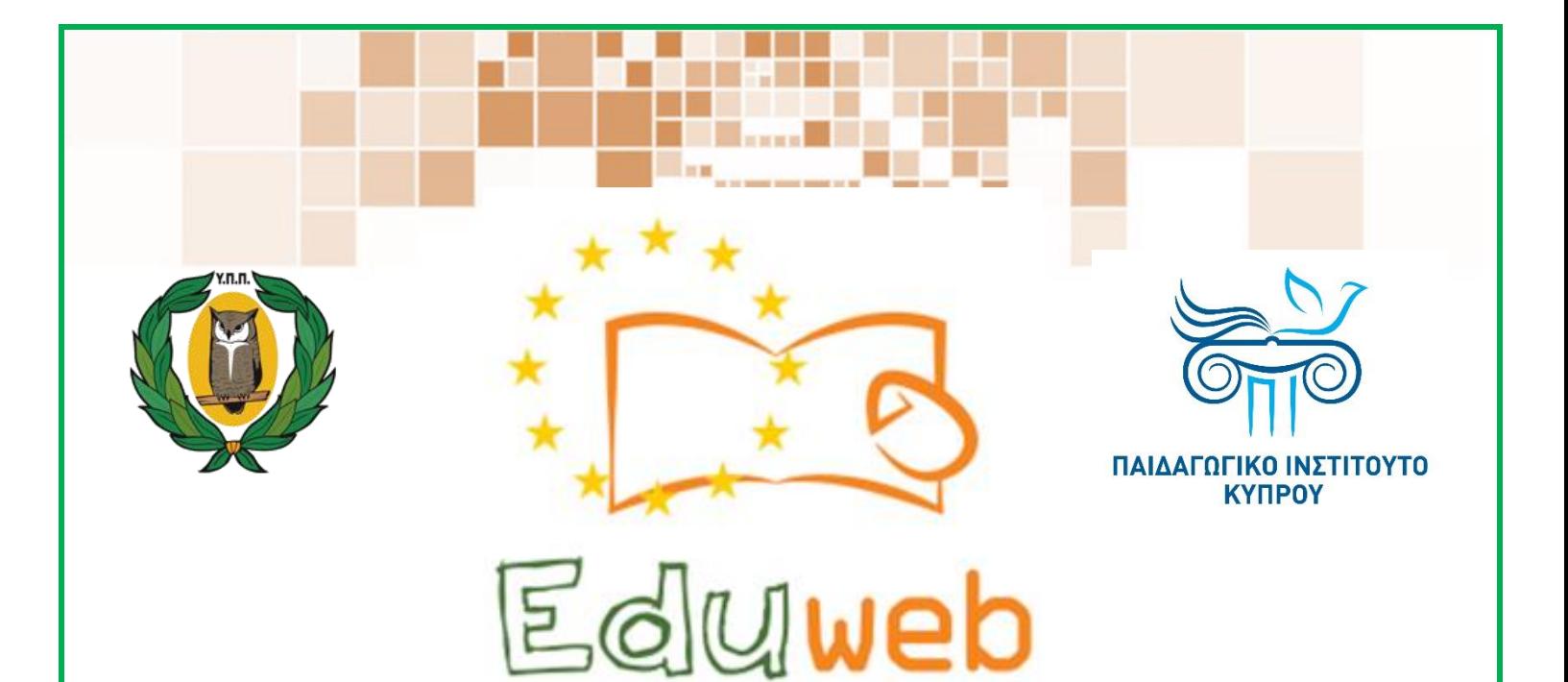

**Καταπολέμηση του ψηφιακού αποκλεισμού– Τα παιδιά εκπαιδεύουν ψηφιακά αναλφάβητους ενήλικες στην ασφαλή και δημιουργική χρήση του Διαδικτύου**

## **Μαθήματα Εκπαίδευσης**

**Ενηλίκων**

#### **Επικοινωνία**

Αποστολή και Λήψη Μηνυμάτων στο WhatsApp

 $\frac{1}{2}$ 

Co-funded by the Erasmus+ Programme of the European Union

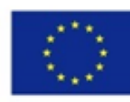

EduWeb: Καταπολέμηση του ψηφιακού αποκλεισμού– Τα παιδιά εκπαιδεύουν ψηφιακά αναλφάβητους ενήλικες στην ασφαλή και δημιουργική χρήση του διαδικτύου

O3A2: Εκπαιδευτικό Υλικό

#### Μαθήματα Εκπαίδευσης Ενηλικών

Συγγραφή: Κυριακή Μακρή, Θανάσης Μπακαλιάος, Γεωργία Σιάλου

Γενική επιμέλεια: Γεωργία Θεοφάνους Περιφερειακό Γυμνάσιο Αγίας Βαρβάρας

> Έκδοση 0.1 Μάρτιος 2018

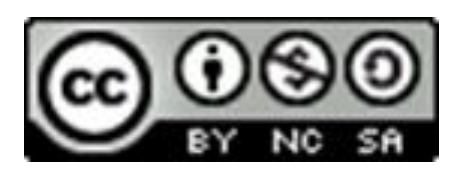

Διατίθεται με άδεια χρήσης Creative Commons: Αναφορά Δημιουργού - Μη Εμπορική Χρήση – Παρόμοια Διανομή 4.0 Διεθνές (CC BY-NC-SA 4.0) <https://creativecommons.org/licenses/by-nc-sa/4.0/deed.el>

Το έργο EduWeb χρηματοδοτείται από την Ευρωπαϊκή Επιτροπή μέσω του Προγράμματος Erasmus+ Βασική Δράση 2. Την αποκλειστική ευθύνη της παρούσας έκδοσης φέρει ο συγγραφέας της. Η Ευρωπαϊκή Επιτροπή δεν φέρει καμία ευθύνη για οποιαδήποτε χρήση των περιεχομένων σ' αυτήν πληροφοριών.

Co-funded by the Erasmus+ Programme of the European Union

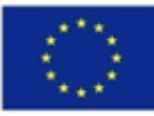

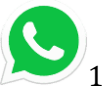

2

## **WhatsApp**

## **Μάθημα 3**

#### **Θέμα:**

Πώς να στείλουμε και να λάβουμε μηνύματα στο WhatsApp

#### **Κατηγορία :**

Επικοινωνία στο διαδίκτυο.

### **Στόχοι:**

Στο τέλος του μαθήματος θα μπορούμε να:

- Στέλνουμε μηνύματα
- Λάβουμε μηνύματα από άτομα που έχουμε στις επαφές μας

**Ψηφιακές δεξιότητες που θα αναπτύξουμε:**

- Επικοινωνία και συνεργασία
- Προστασία προσωπικών δεδομένων και ιδιωτικότητας.

#### **Ακροατήριο:**

Κάθε άτομο με βασικές δεξιότητες πλοήγησης στο διαδίκτυο και Smartphones.

#### **Τι θα χρειαστείτε:**

- Κινητό τηλέφωνο
- Πρόσβαση στο διαδίκτυο.

**Χρονική Διάρκεια** Πιο λίγο από 10 λεπτά

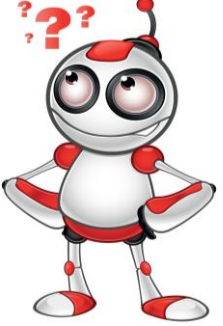

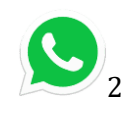

#### **Βαθμός Δυσκολίας**

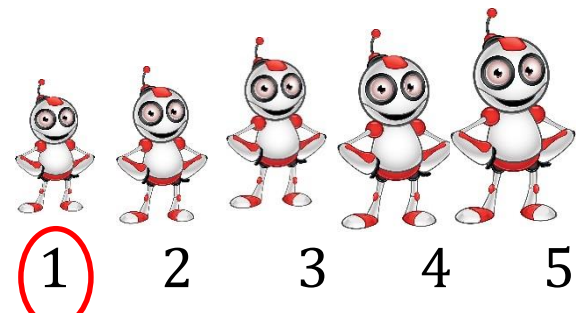

#### **Πριν αρχίσετε βεβαιωνόμαστε ότι ο χρήστης έχει:**

- Ένα κινητό τηλέφωνο.
- Πρόσβαση στο διαδίκτυο.
- Εφαρμογή WhatsApp.

#### **Περισσότερες πληροφορίες**

Το WhatsApp είναι μια δωρεάν εφαρμογή για δωρεάν κλήσεις, αποστολή μηνυμάτων και φωτογραφιών.

Oι κλήσεις από WhatsApp σε WhatsApp δεν χρεώνονται, αλλά απαιτείται σύνδεση στο internet.

#### **Άλλα μέσα επικοινωνίας στο διαδίκτυο:**

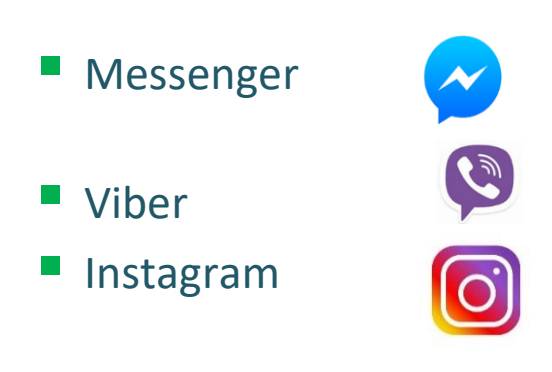

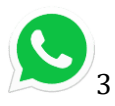

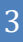

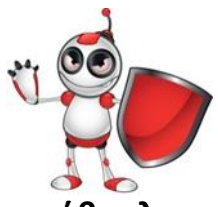

#### **Ασφαλής χρήση διαδικτύου:**

 Η πλοήγηση στο διαδίκτυο επιβάλλει τη **χρήση προστασίας από κακόβουλα λογισμικά.** Η προστασία με λογισμικό antivirus επιβάλλεται!

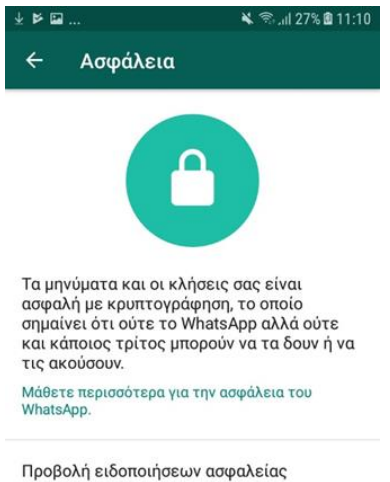

Ενεργοποιήστε αυτή τη ρύθμιση για να λαμβάνετε ειδοποιήσεις όταν ο κώδικας ασφαλείας μιας επαφής σας έχει<br>αλλάξει. Οι κλήσεις και τα μηνύματά σας κρυπτογραφούνται ανεξαρτήτως αυτής της ρύθμισης.

 **Μόνο ο διαχειριστής της ομάδας μπορεί να προσθέσει ή να αφαιρέσει κάποιον στην ομάδα!**

 **Τα μηνύματα σας είναι ασφαλισμένα με κρυπτογράφηση.** Ούτε το WhatsApp, ούτε κάποιος άλλος τρίτος μπορούν να τα δουν ή να τα ακούσουν.

 **Απόκρυψη χρονοθέτησης «Last seen»,** για να μην ενημερώνονται οι συνομιλητές σας για το πότε μπήκατε τελευταία φορά στο WhatsApp. Πηγαίνετε στις

**Ρυθμίσεις > Ρυθμίσεις Συνομιλιών > Προηγμένες > Last seen > OFF**.

 **Κλειδώστε το WhatsApp σας,** για να αποκρύψετε το περιεχόμενο των συνομιλιών σας. Μπορείτε να

εγκαταστήσετε την εφαρμογή **Messenger and Chat Lock**, η οποία θα προστατέψει το WhatsApp σας με μια επιλογή PIN κατά την είσοδο στην εφαρμογή.

 **Εμποδίστε την αυτόματη λήψη φωτογραφιών.** Για να γίνει αυτό θα πρέπει πρώτα να κατεβάσετε μια εφαρμογή διαχείρισης φακέλων όπως το **ES File Explorer**. Στη συνέχεια, στο φάκελο των φωτογραφιών ή των βίντεο, πατήστε το κουμπί **Νέος,** κάτω αριστερά, και τέλος, επιλέξτε και δημιουργήστε ένα φάκελο με τίτλο **.nomedia**.

 **Εμποδίστε τους άλλους να ενεργοποιήσουν τον αριθμό τηλεφώνου μας** στο WhatsApp πηγαίνοντας στο:

**Settings —> Account —> Two-step verification —> Enable to activate it.** Θα σας ζητηθεί να εισάγετε ένα email κι έναν εξαψήφιο κωδικό πρόσβασης. Το WhatsApp θα ζητά ανά διαστήματα τον κωδικό. Όταν προχωρήσετε στα παραπάνω βήματα, τότε δεν θα μπορείτε πλέον να επαληθεύσετε το τηλέφωνό σας χωρίς τον κωδικό.

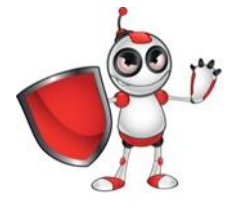

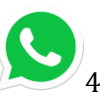

4

#### **Πώς να στείλουμε μήνυμα στο WhatsApp**

**1.** Ανοίγουμε την εφαρμογή WhatsApp.

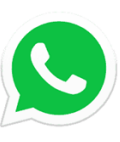

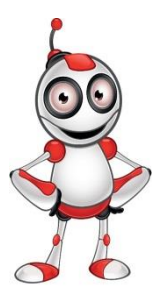

5

**2.** Επιλέγουμε την επαφή στην οποία θέλουμε να στείλουμε το μήνυμα όπως φαίνεται στις πιο κάτω εικόνες.

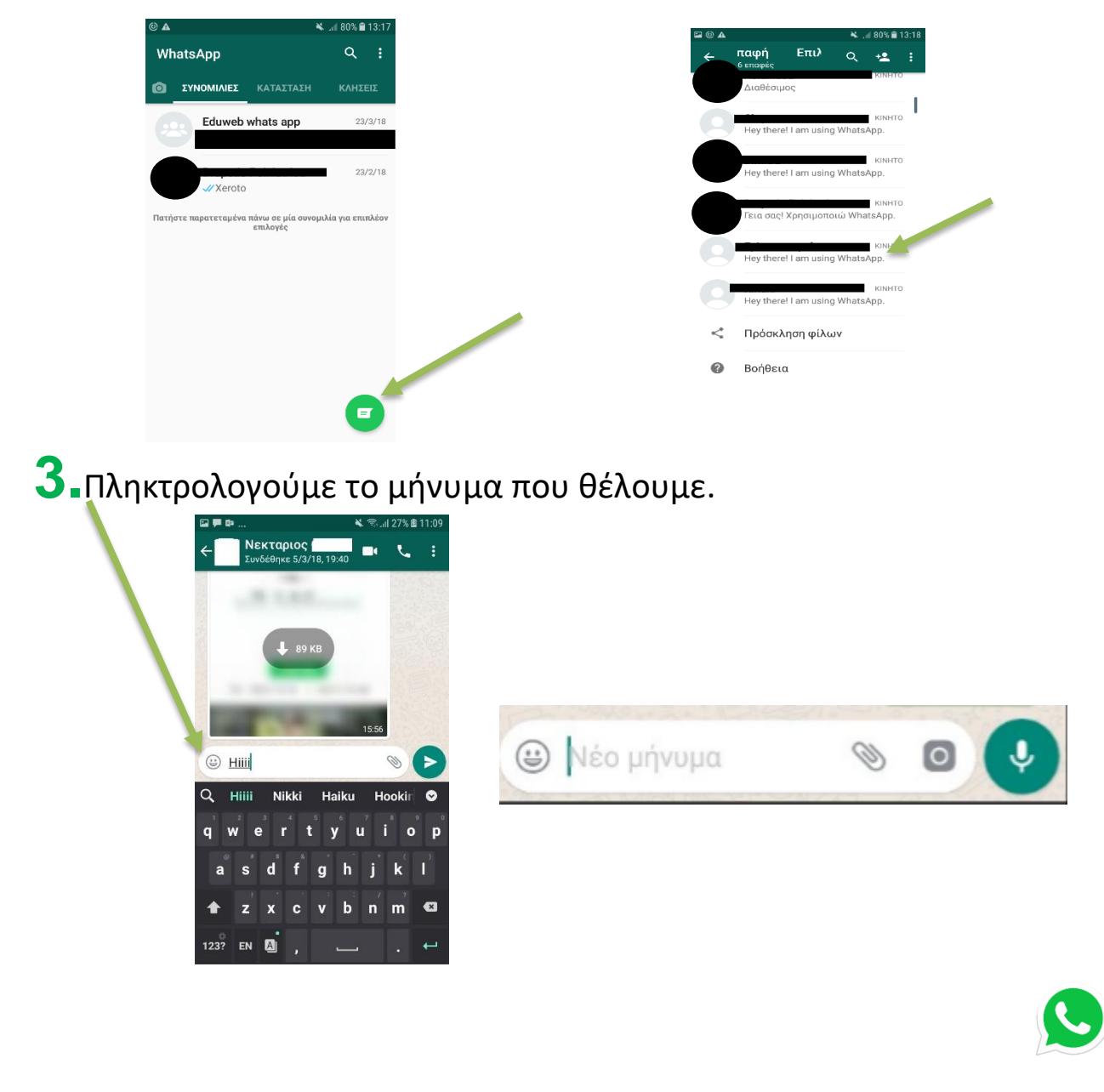

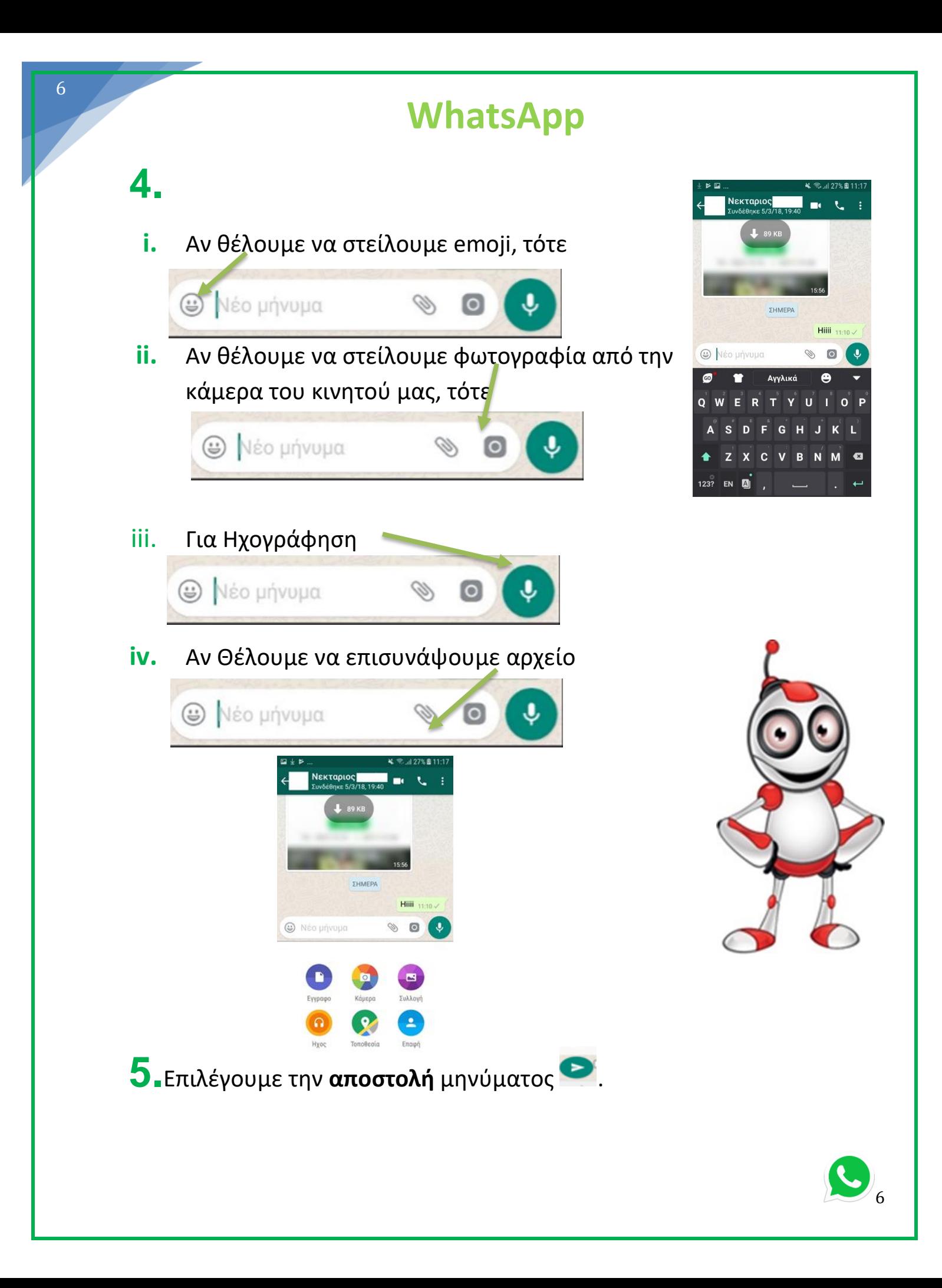

#### **Πώς να παραλάβουμε μήνυμα στο WhatsApp**

**1.** Ανοίγουμε την εφαρμογή.

7

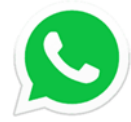

**2.** Βλέπουμε ότι κάποιος μας έχει στείλει μήνυμα και έτσι πατάμε πάνω στην συνομιλία.

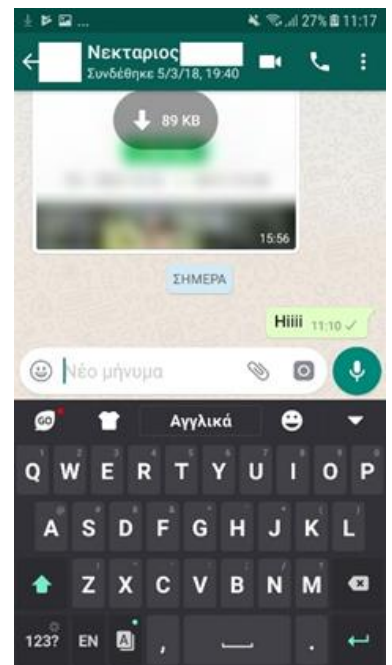

**3.** Επιλέγουμε **Συνέχεια**. Αυτό ισχύει μόνο κατά την δημιουργία του λογαριασμού μας. Αφού επιτρέψουμε στην εφαρμογή να έχει πρόσβαση στην κάμερα δεν χρειάζεται να το ξανακάνουμε.

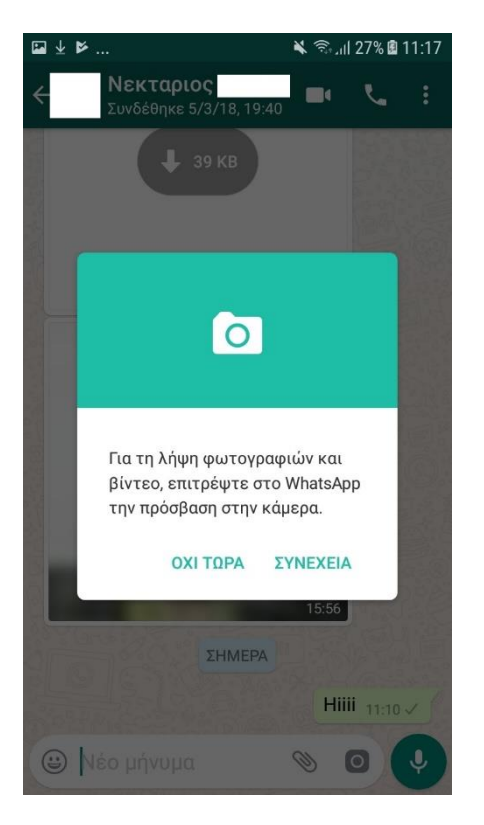

# Αξιολόγηση Μαθήματος

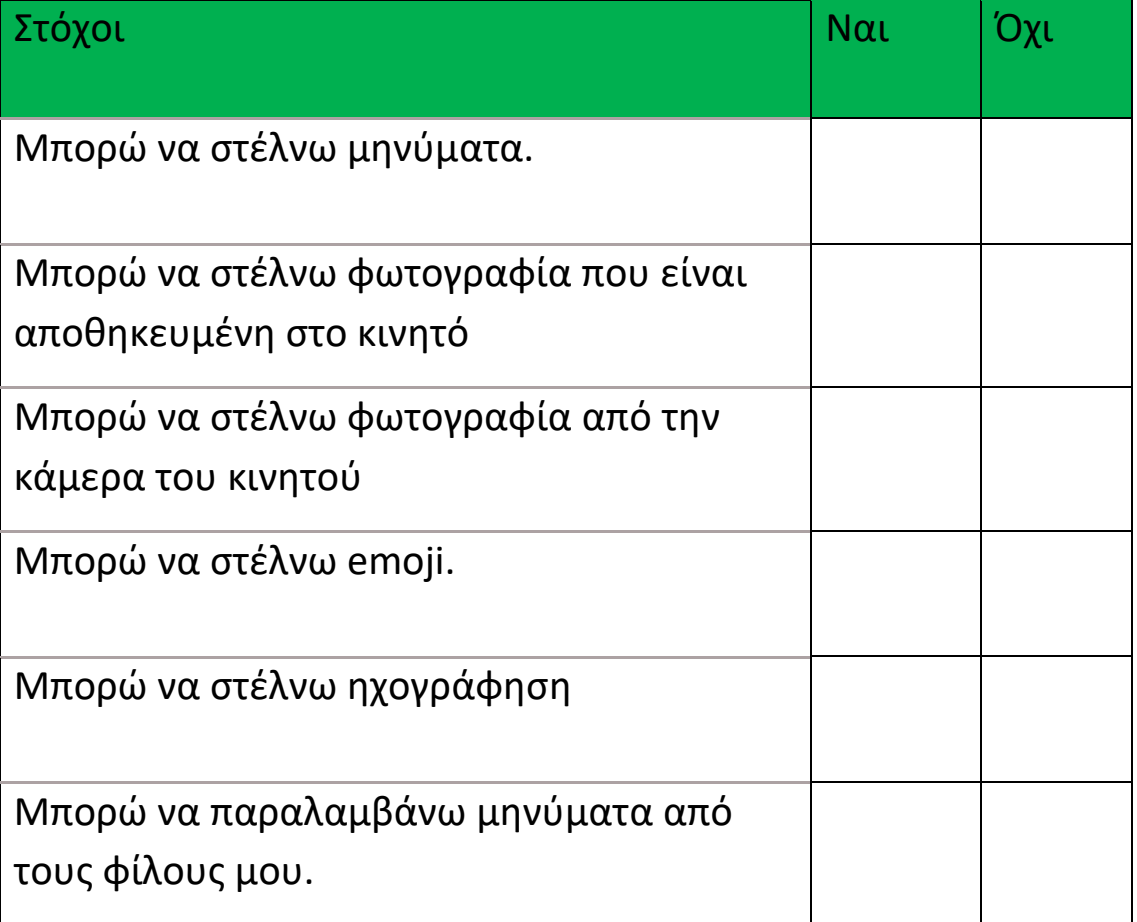

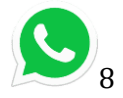